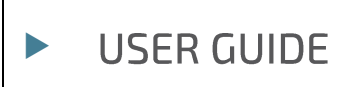

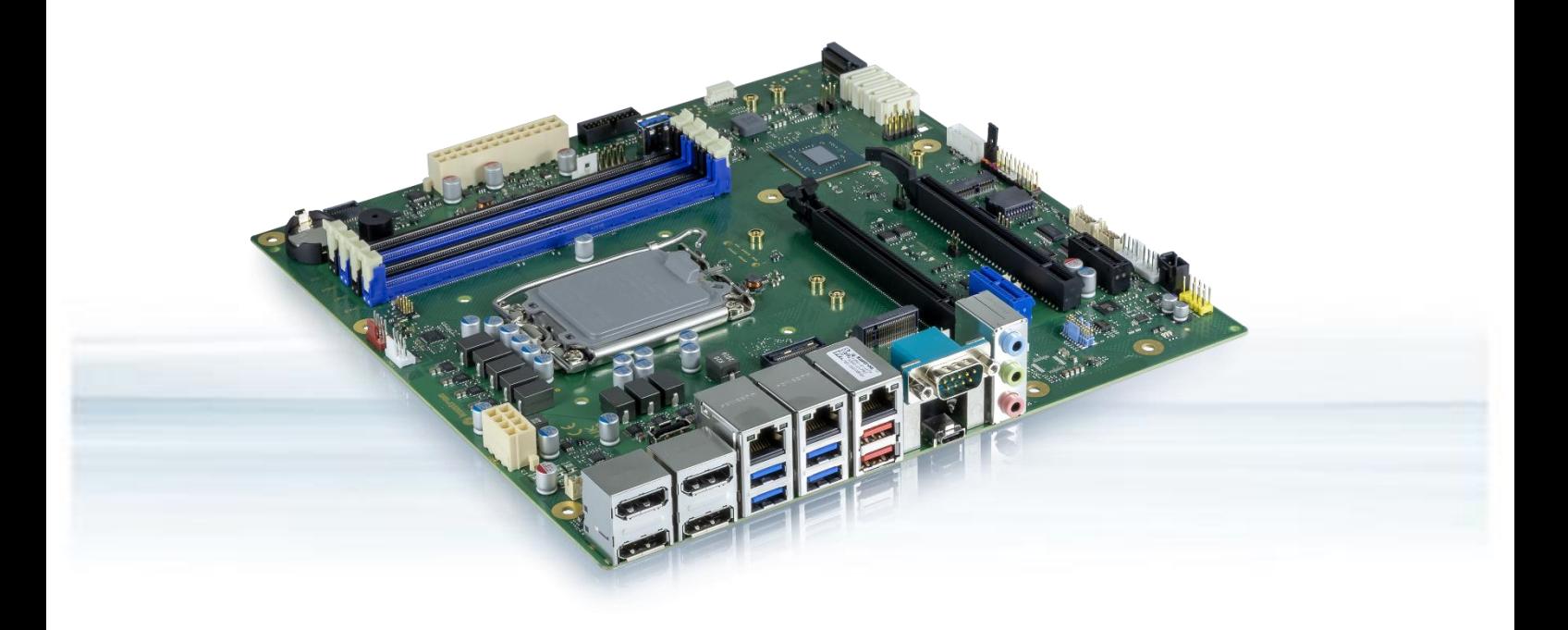

# **BIOS for Intel 600 Series Motherboards**

User Guide Rev. 0.9

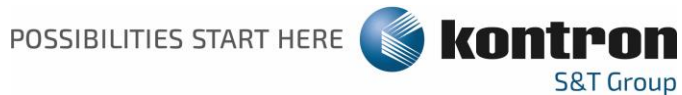

# BIOS FOR INTEL 600 SERIES MOTHERBOARDS - USER GUIDE

# **Disclaimer**

Kontron would like to point out that the information contained in this user guide may be subject to alteration, particularly as a result of the constant upgrading of Kontron products. This document does not entail any guarantee on the part of Kontron with respect to technical processes described in the user guide or any product characteristics set out in the user guide. Kontron assumes no responsibility or liability for the use of the described product(s), conveys no license or title under any patent, copyright or mask work rights to these products and makes no representations or warranties that these products are free from patent, copyright or mask work right infringement unless otherwise specified. Applications that are described in this user guide are for illustration purposes only. Kontron makes no representation or warranty that such application will be suitable for the specified use without further testing or modification. Kontron expressly informs the user that this user guide only contains a general description of processes and instructions which may not be applicable in every individual case. In cases of doubt, please contact Kontron.

This user guide is protected by copyright. All rights are reserved by Kontron. No part of this document may be reproduced, transmitted, transcribed, stored in a retrieval system, or translated into any language or computer language, in any form or by any means (electronic, mechanical, photocopying, recording, or otherwise), without the express written permission of Kontron. Kontron points out that the information contained in this user guide is constantly being updated in line with the technical alterations and improvements made by Kontron to the products and thus this user guide only reflects the technical status of the products by Kontron at the time of publishing.

Brand and product names are trademarks or registered trademarks of their respective owners.

©2022 by Kontron Europe GmbH

Kontron Europe GmbH

Gutenbergstraße 2 85737 Ismaning Germany www.kontron.com

# **Intended Use**

THIS DEVICE AND ASSOCIATED SOFTWARE ARE NOT DESIGNED, MANUFACTURED OR INTENDED FOR USE OR RESALE FOR THE OPERATION OF NUCLEAR FACILITIES, THE NAVIGATION, CONTROL OR COMMUNICATION SYSTEMS FOR AIRCRAFT OR OTHER TRANSPORTATION. AIR TRAFFIC CONTROL. LIFE SUPPORT OR LIFE SUSTAINING APPLICATIONS, WEAPONS SYSTEMS, OR ANY OTHER APPLICATION IN A HAZARDOUS ENVIRONMENT, OR REOUIRING FAIL-SAFE PERFORMANCE, OR IN WHICH THE FAILURE OF PRODUCTS COULD LEAD DIRECTLY TO DEATH, PERSONAL INJURY, OR SEVERE PHYSICAL OR ENVIRONMENTAL DAMAGE (COLLECTIVELY, "HIGH RISK APPLICATIONS").

You understand and agree that your use of Kontron devices as a component in High Risk Applications is entirely at your risk. To minimize the risks associated with your products and applications, you should provide adequate design and operating safeguards. You are solely responsible for compliance with all legal, regulatory, safety, and security related requirements concerning your products. You are responsible to ensure that your systems (and any Kontron hardware or software components incorporated in your systems) meet all applicable requirements. Unless otherwise stated in the product documentation, the Kontron device is not provided with error-tolerance capabilities and cannot therefore be deemed as being engineered, manufactured or setup to be compliant for implementation or for resale as device in High Risk Applications. All application and safety related information in this document (including application descriptions, suggested safety measures, suggested Kontron products, and other materials) is provided for reference only.

# **Revision History**

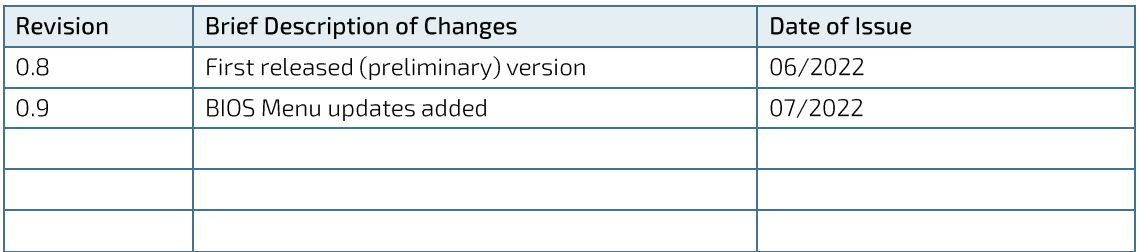

### **NOTICE**

Menus and functions shown here are generally not available for all motherboard versions.

# Symbols

The following symbols may be used in this user guide

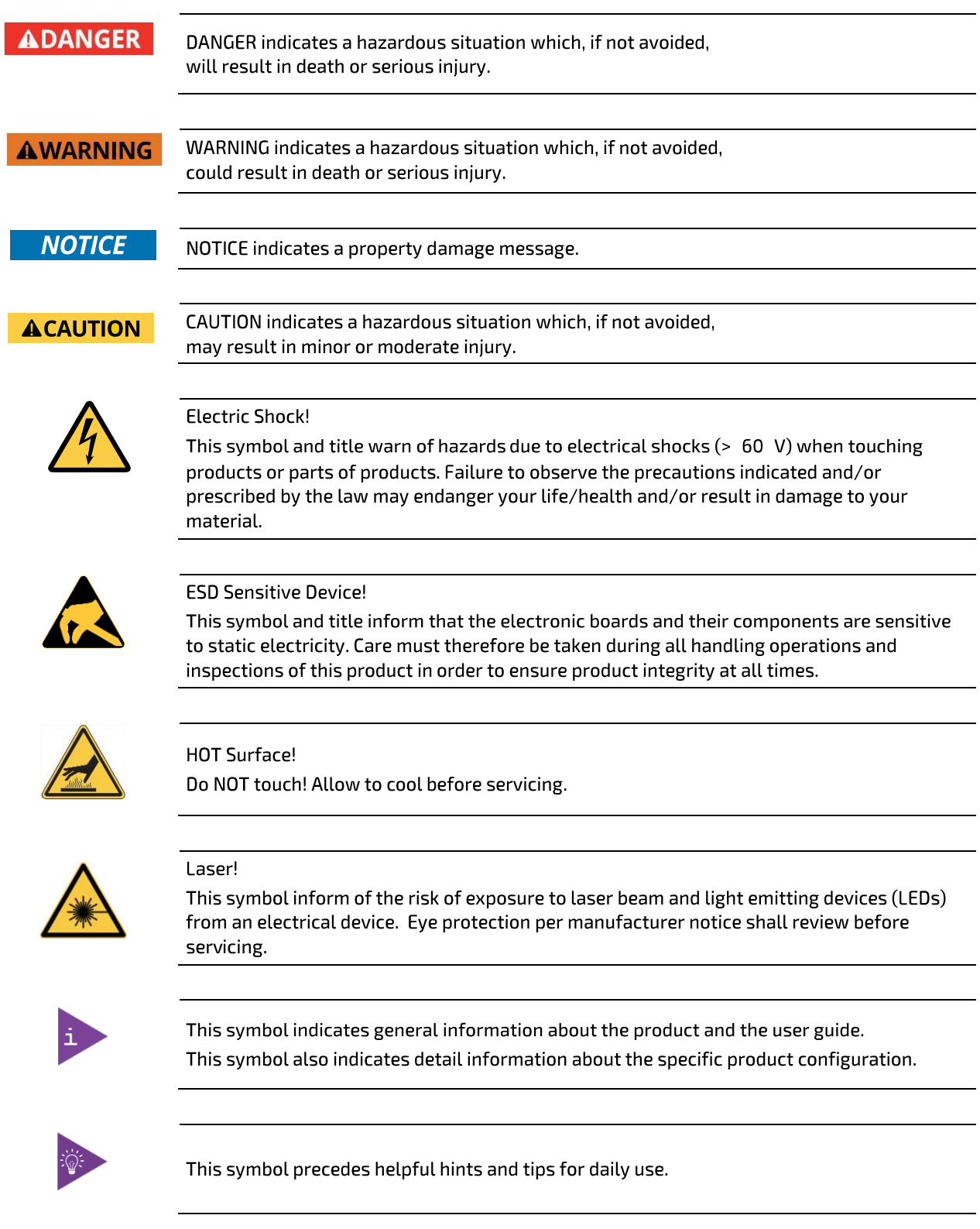

# **Table of Contents**

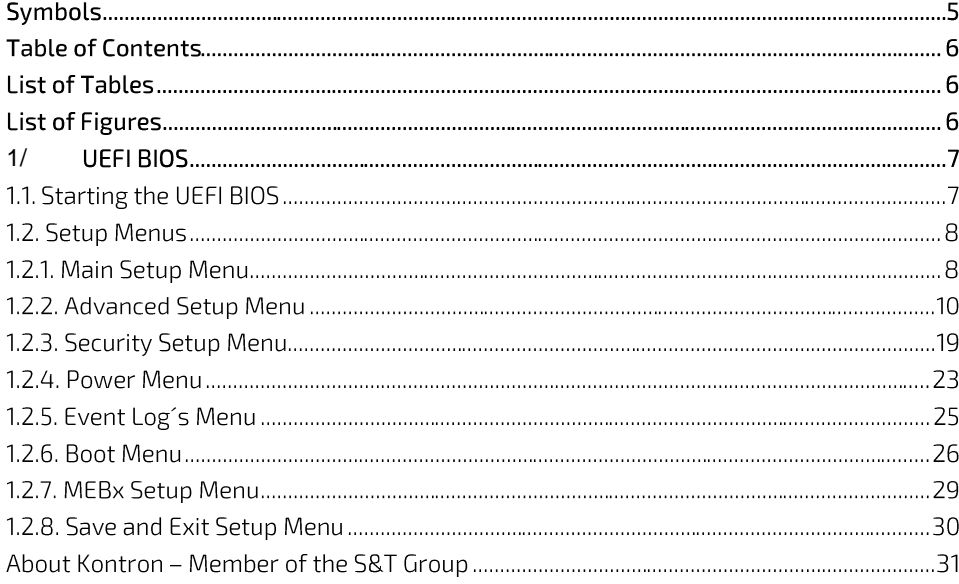

# **List of Tables**

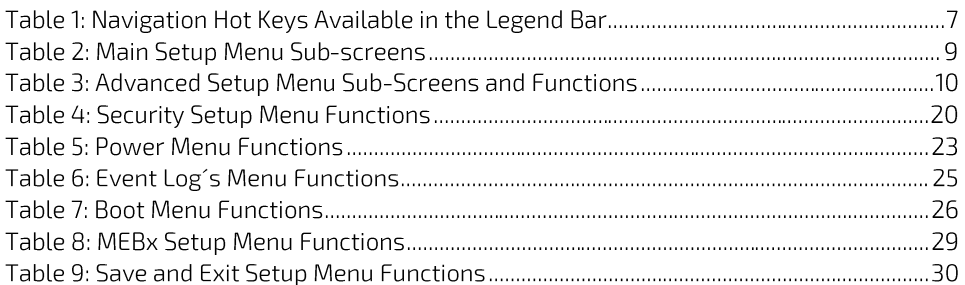

# List of Figures

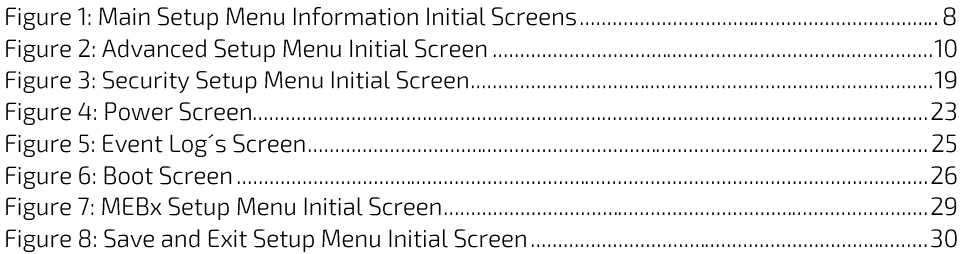

# <span id="page-6-0"></span>1/ UEFI BIOS

## 1.1. Starting the UEFI BIOS

The mainboard uses a Kontron-customized, pre-installed and configured version of Aptio ® V UEFI BIOS based on the Unified Extensible Firmware Interface (UEFI) specification.

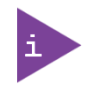

The BIOS version covered in this document might not be the latest version. The latest version might have certain differences to the BIOS options and features described in this chapter.

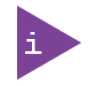

Latest BIOS versions are available for download on the Kontron FTP Server [https://ftp.kontron.com/](https://ftp.kontron.com/main.html?download&weblink=3cb83a90a99c51160d2aa1f1f34cc340&subfolder=Products/Motherboards)

The UEFI BIOS comes with a Setup program that provides quick and easy access to the individual function settings for control or modification of the UEFI BIOS configuration. The Setup program allows for access to various menus that provide functions or access to sub-menus with further specific functions of their own.

To start the UEFI BIOS Setup program, follow the steps below:

- **1.** Power on the board.
- 2. Wait until the first characters appear on the screen (POST messages or splash screen).
- **3.** Press the <F2> key.
- 4. If the UEFI BIOS is password-protected, a request for password will appear. Enter either the User Password or Supervisor Password.
- **5.** Press <RETURN>.
- **6.** A Setup menu appears.

The UEFI BIOS Setup program uses a hot key navigation system. The hot key legend bar is located at the bottom of the Setup screens. The following table provides a list of navigation hot keys available in the legend bar.

#### Table 1: Navigation Hot Keys Available in the Legend Bar

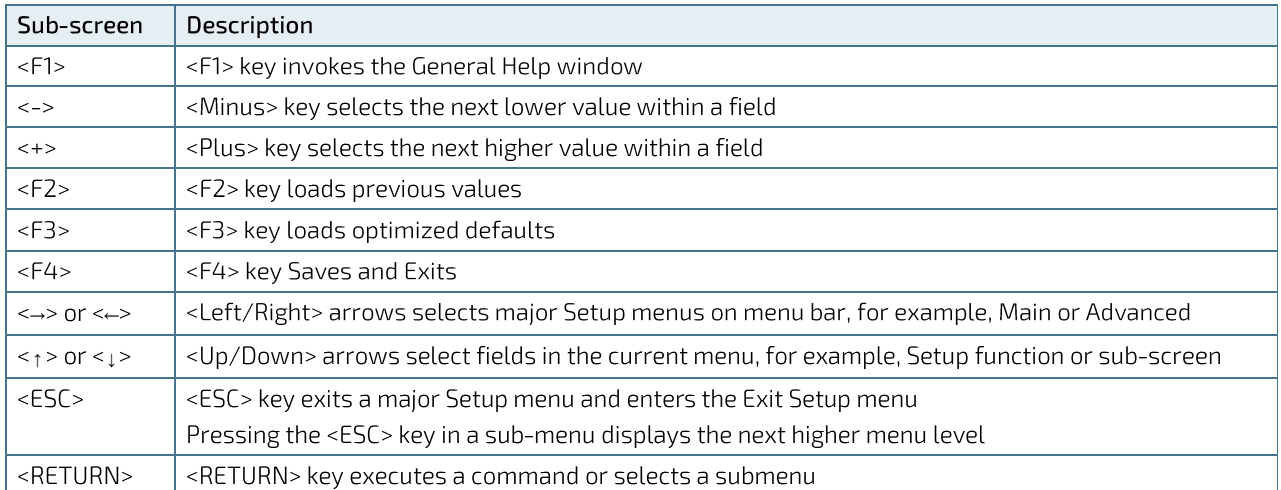

### 1.2. Setup Menus

The Setup utility features menus listed in the selection bar at the top of the screen are:

- ь Main
- Advanced
- $\blacktriangleright$ Security
- **D** Power
- Event Logs
- $\blacktriangleright$  Boot
- $\mathbf{p}$  . **MEB**<sub>x</sub>
- $\mathbf{p}_\mathrm{c}$ Save & Exit

The currently active menu and the currently active UEFI BIOS Setup item are highlighted in white. Use the left and right arrow keys to navigate to the required Setup menu and select the Setup menu by pressing <RETURN>.

Each Setup menu provides two main frames. The left frame displays all available functions. Configurable functions are displayed in blue. Functions displayed in grey provide information about the status or the operational configuration. The right frame displays a Help window providing an explanation of the respective function.

### 1.2.1. Main Setup Menu

On entering the UEFI BIOS the Setup program displays the Main Setup menu. This screen lists the Main Setup menu sub-screens and provides basic system information as well as functions for setting the system language, time and date.

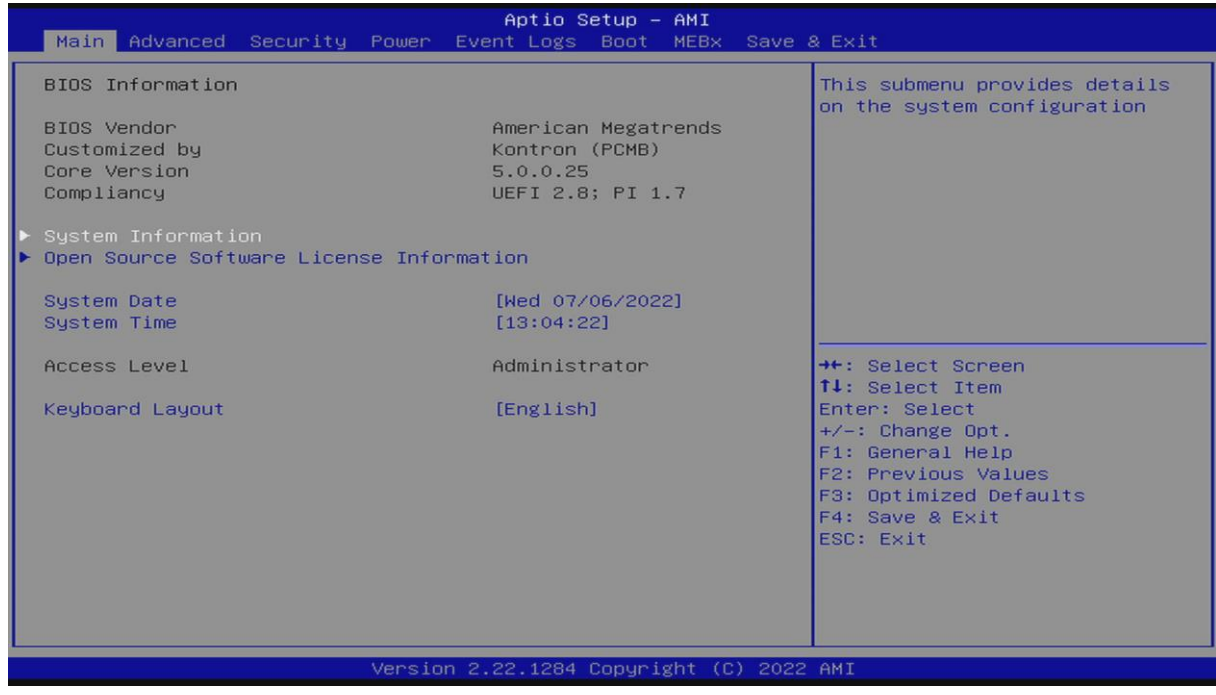

Figure 1: Main Setup Menu Information Initial Screens

The following table shows the Main Menu sub-screens and functions and describes the content. Default options are displayed bold. Some functions include additional information.

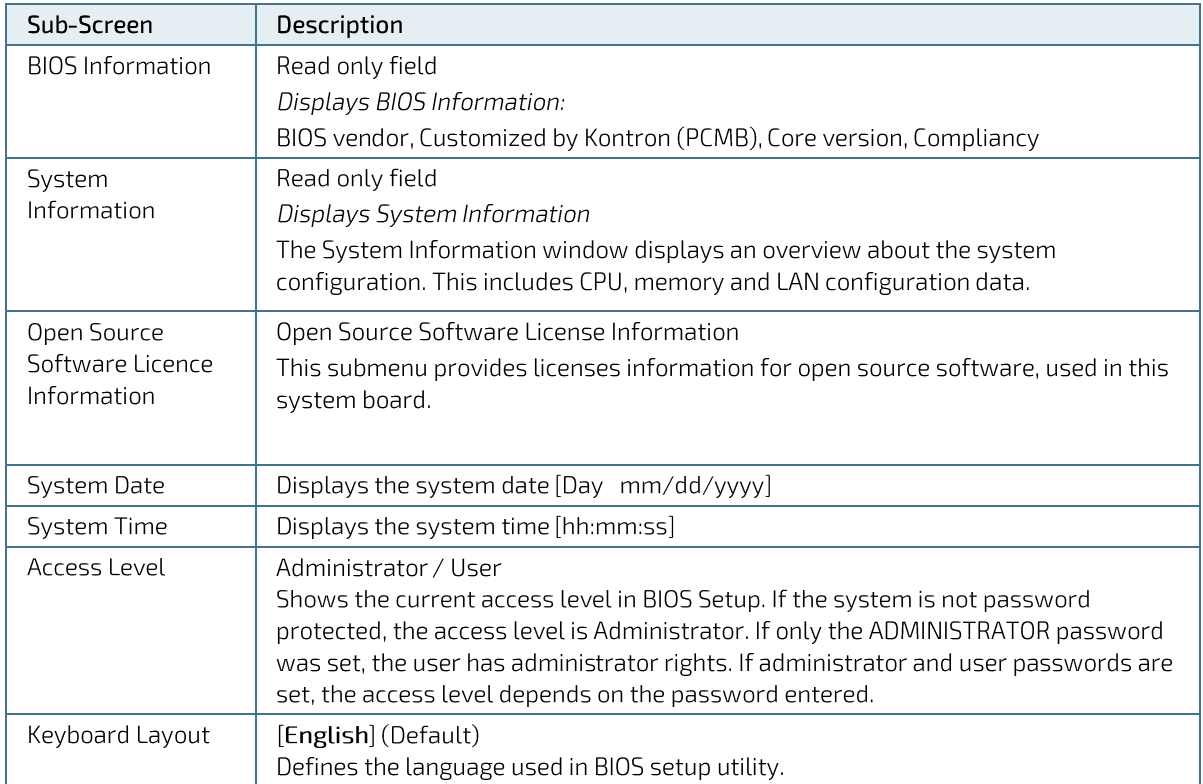

#### Table 2: Main Setup Menu Sub-screens

# 1.2.2. Advanced Setup Menu

The Advanced Setup menu provides sub-screens and second level sub-screens with functions for advanced configuration.

```
NOTICE
```
Setting items on this screen to incorrect values may cause system malfunctions.

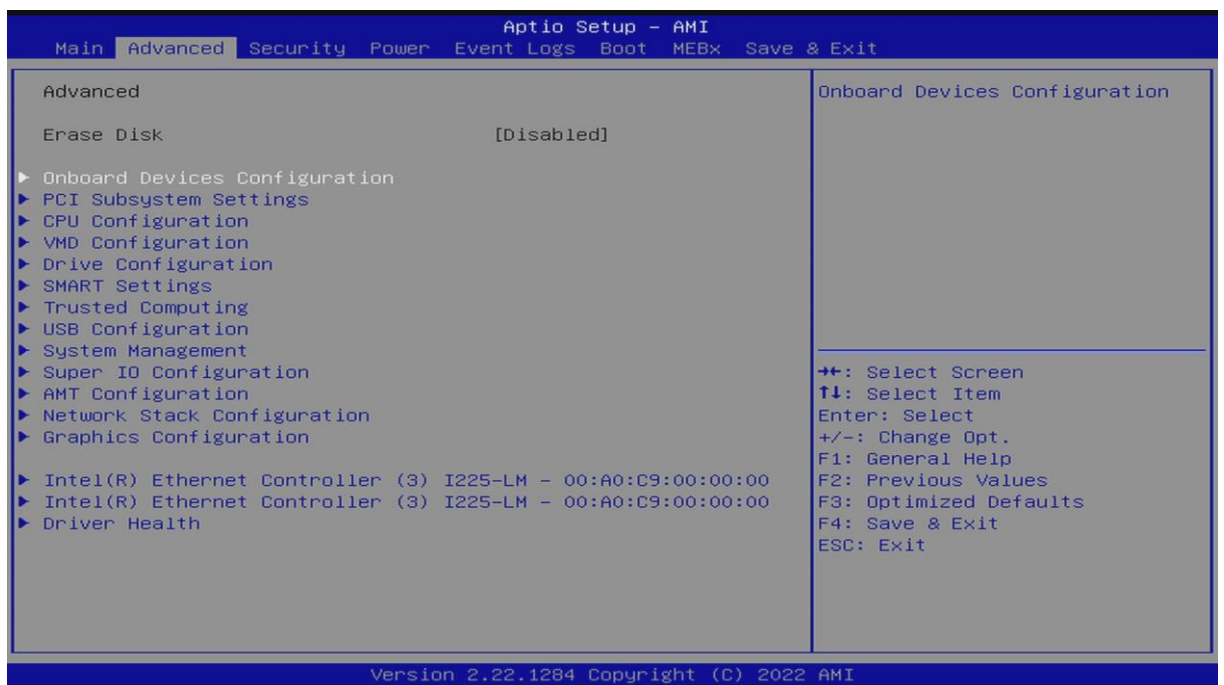

Figure 2: Advanced Setup Menu Initial Screen

Table 3: Advanced Setup Menu Sub-Screens and Functions

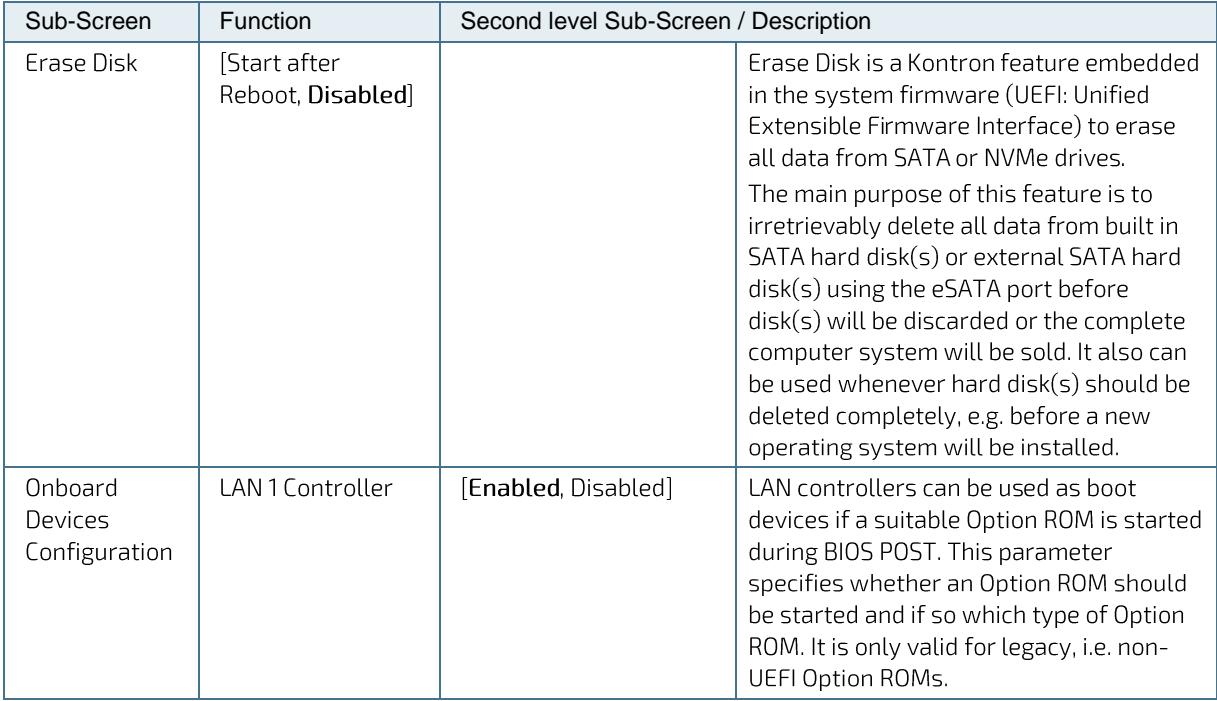

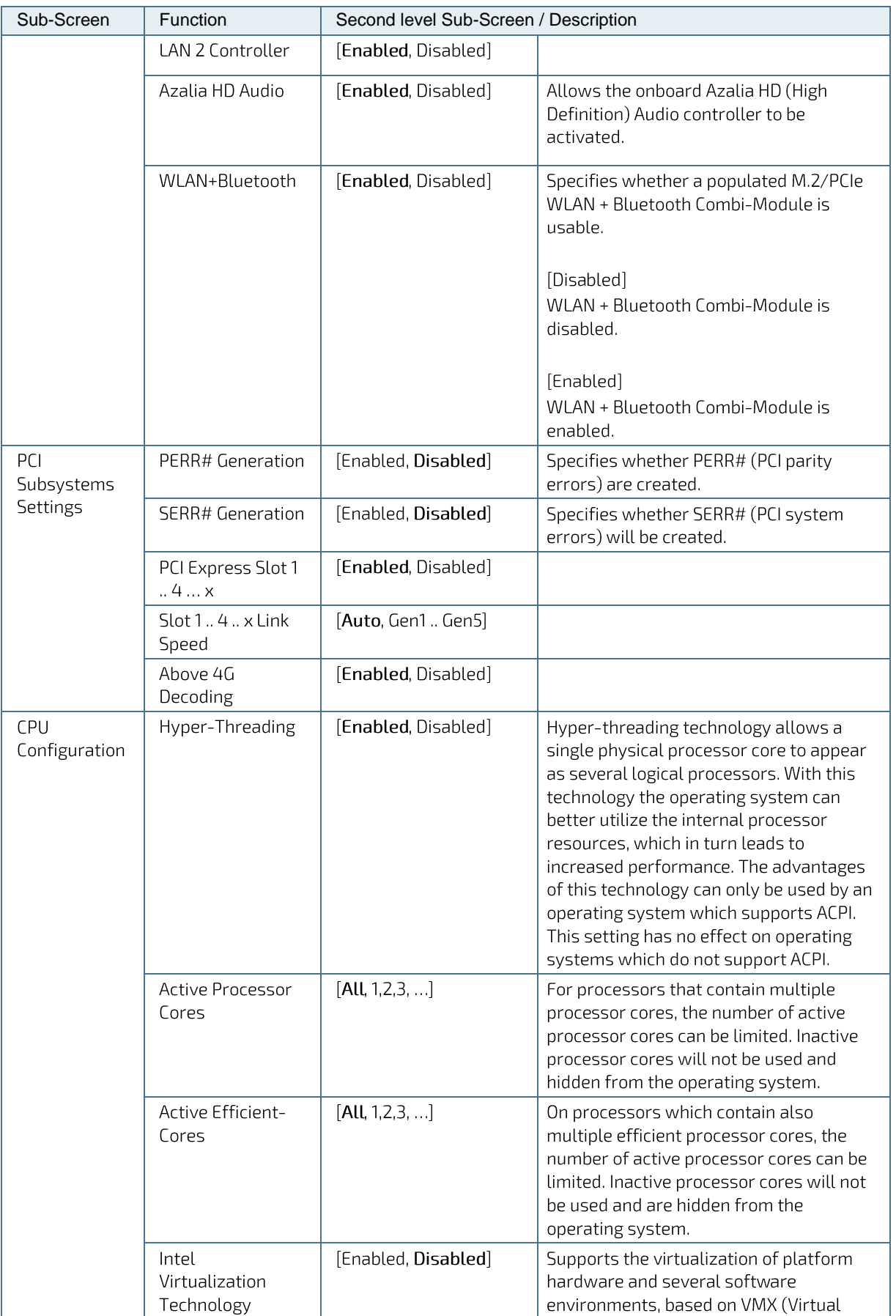

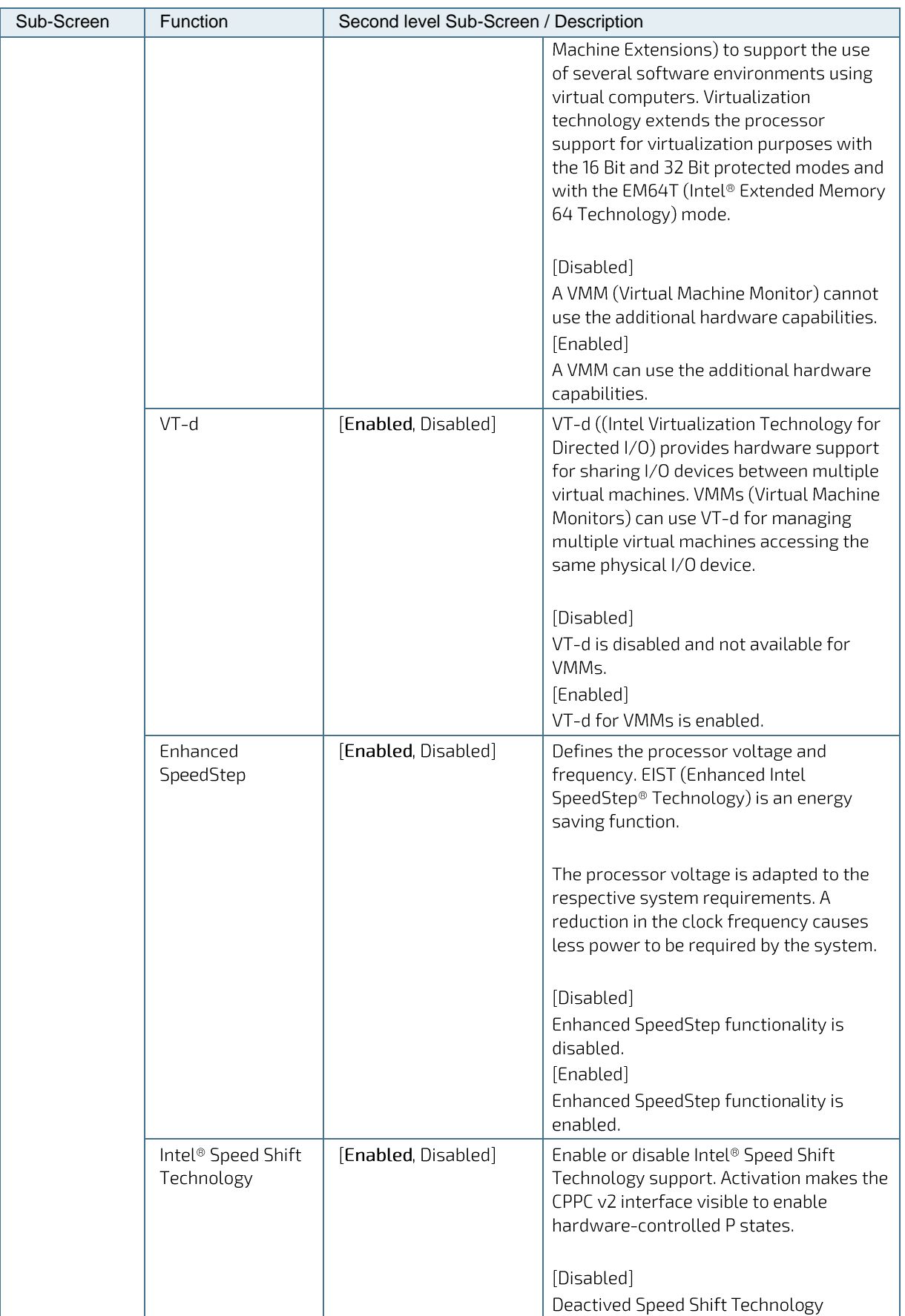

BIOS for Intel 600 Series Motherboards - User Guide Rev. 0.9

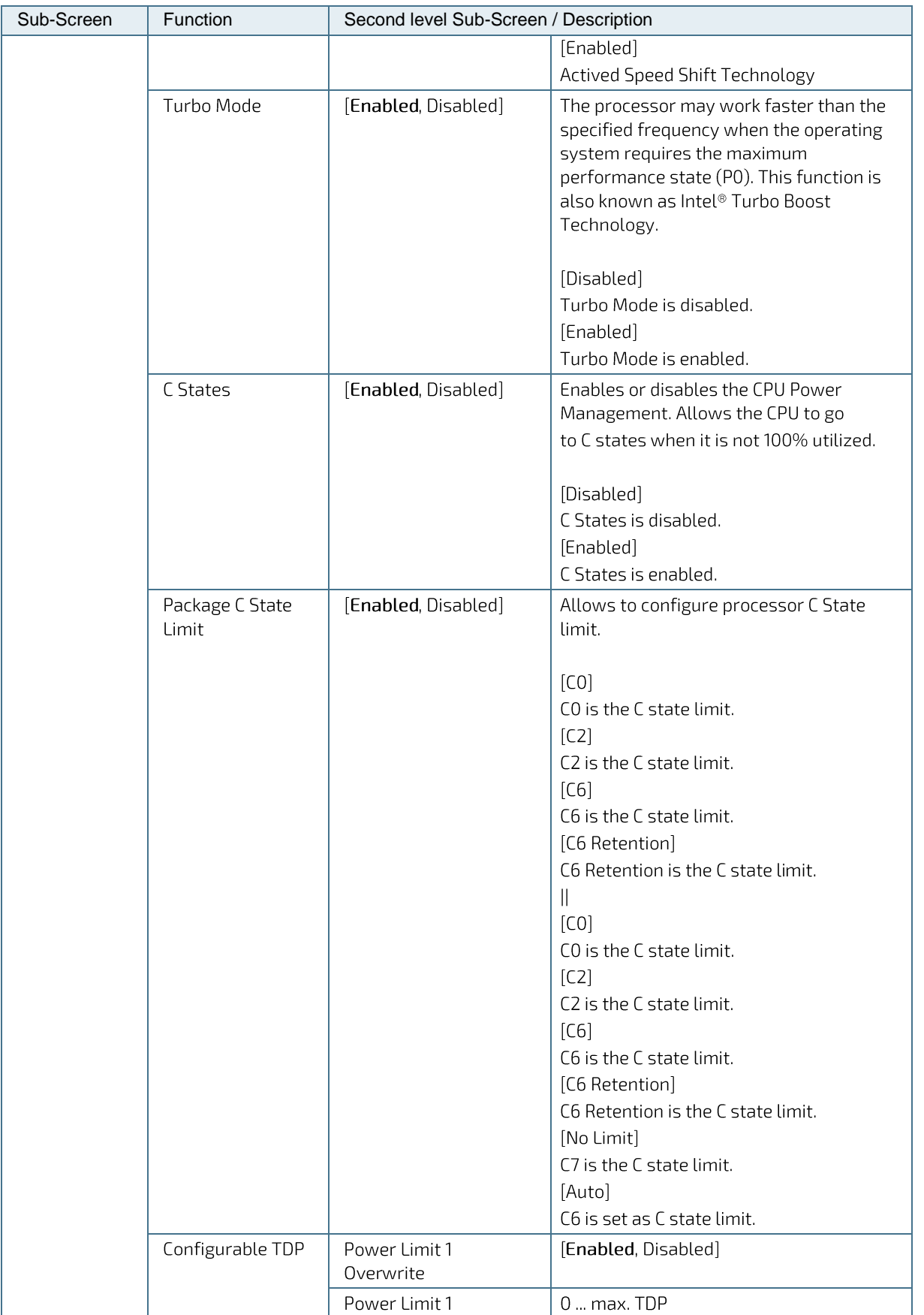

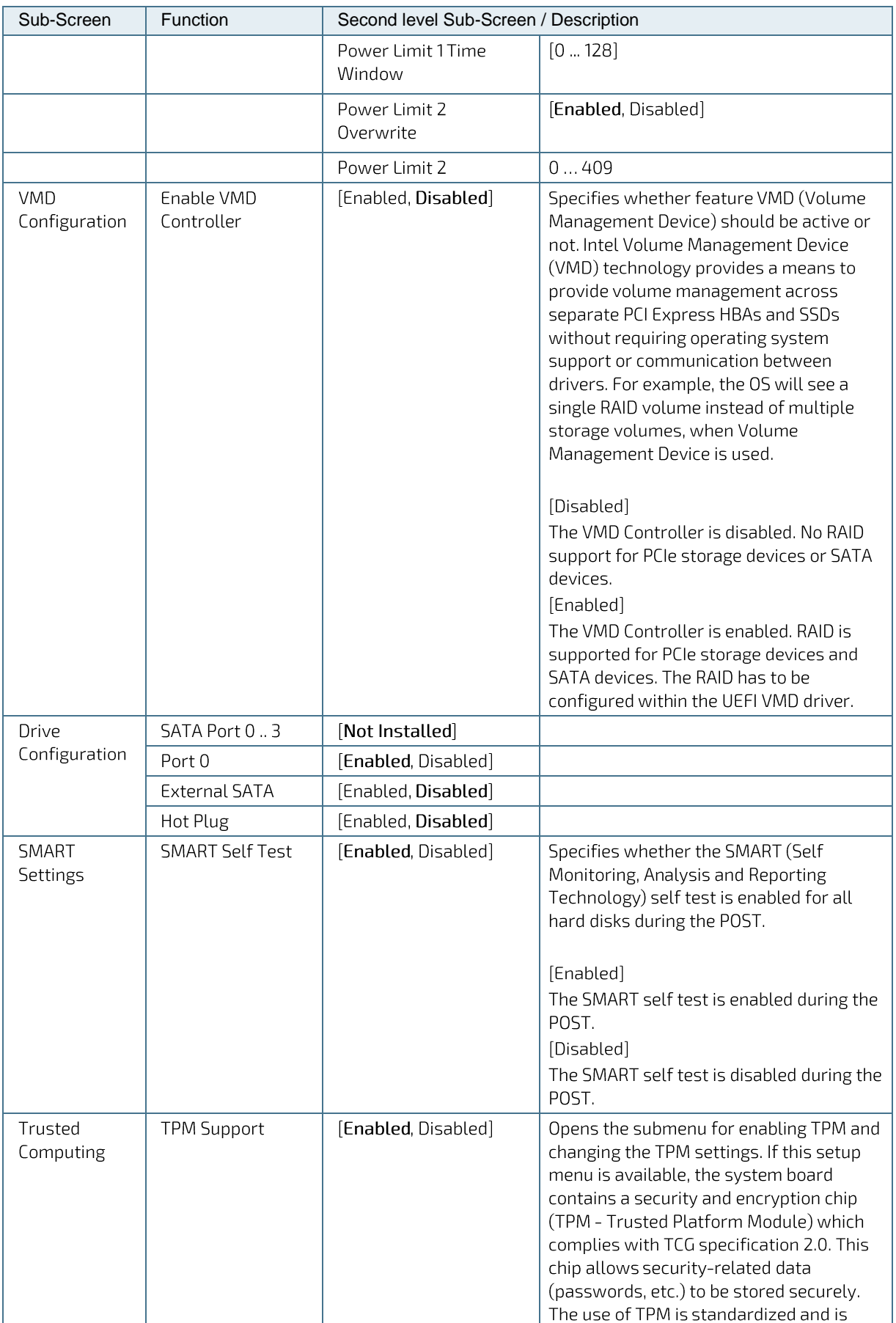

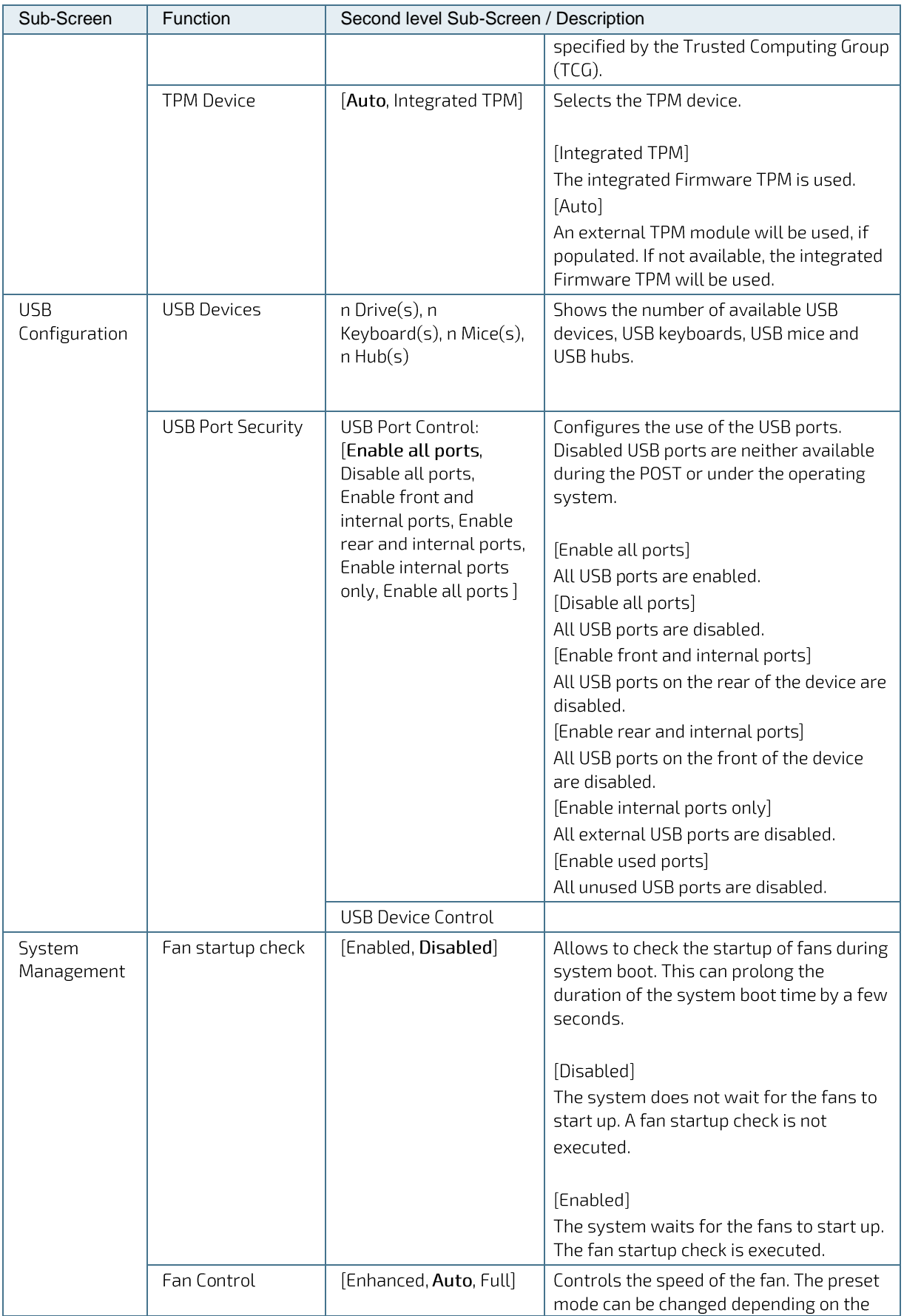

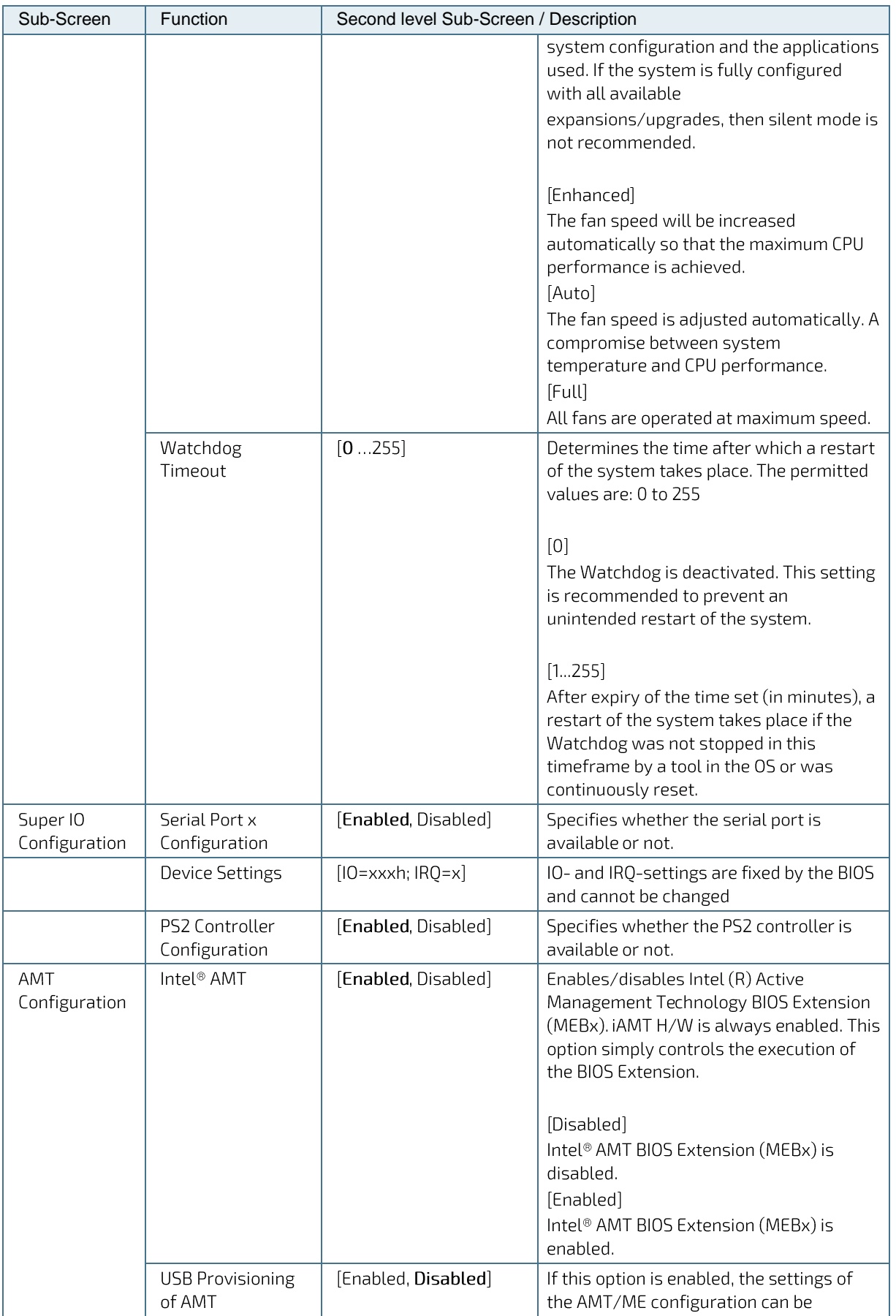

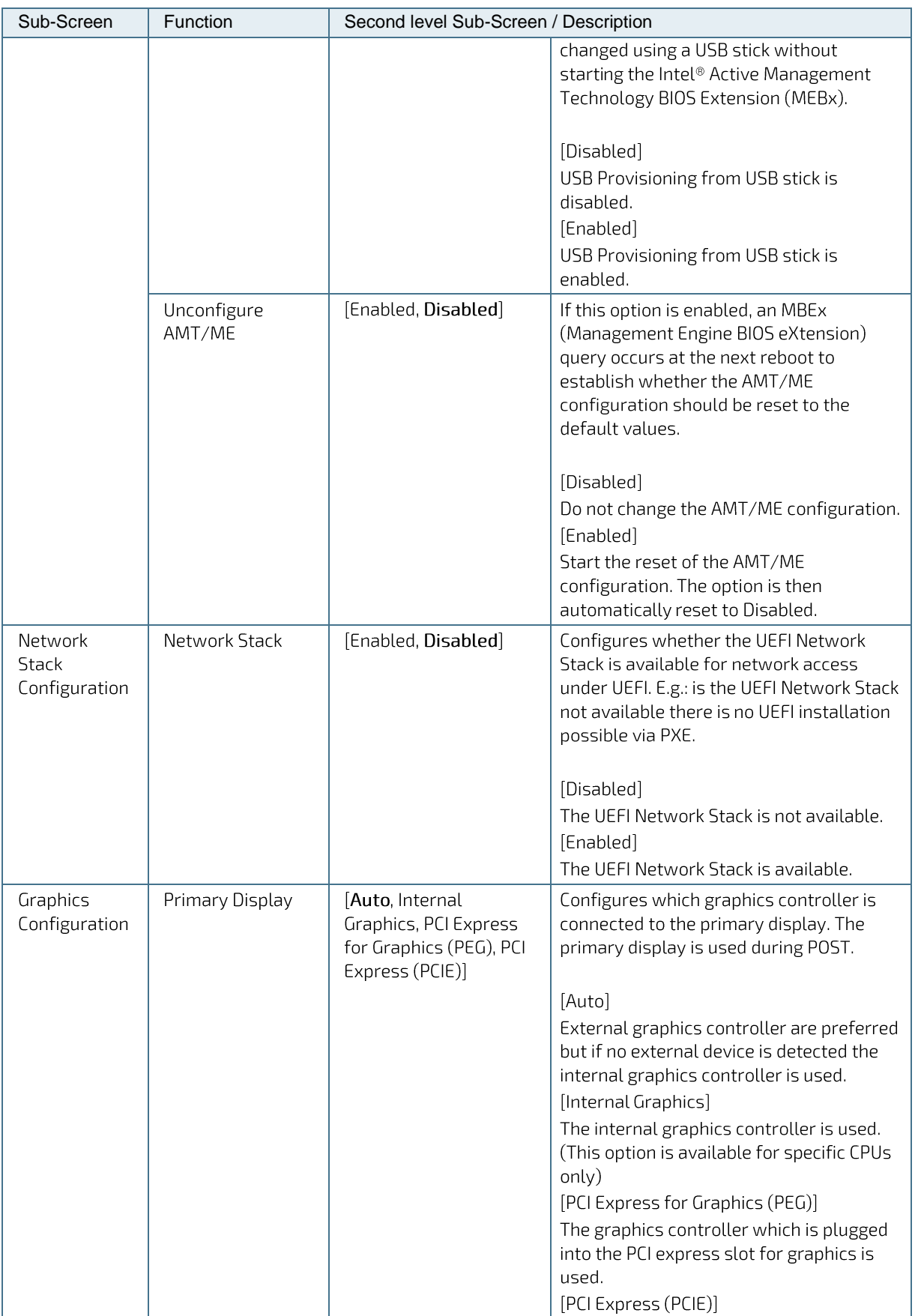

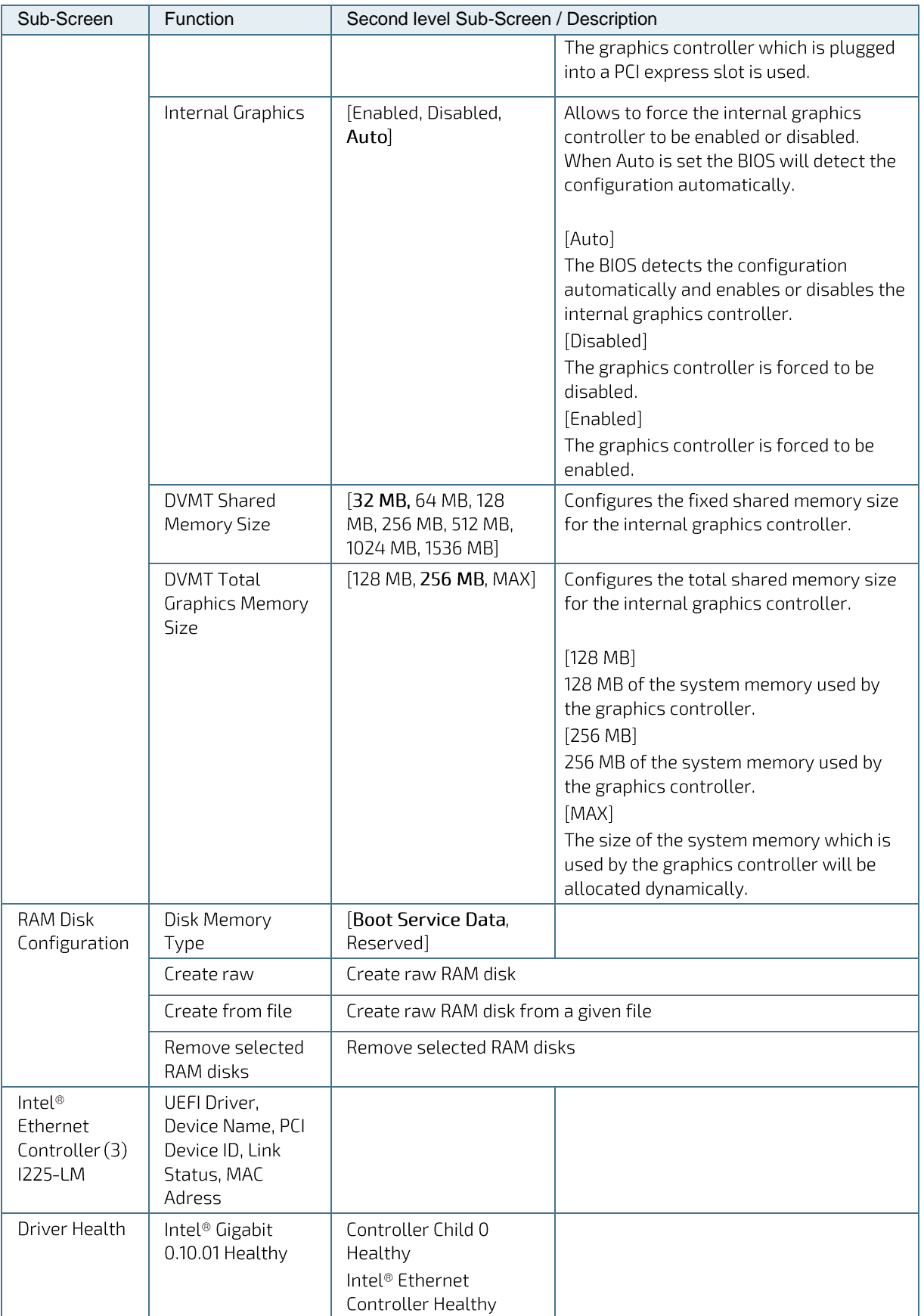

### 1.2.3. Security Setup Menu

The Security Setup menu provides information about the passwords and functions for specifying the security settings. Passwords are case-sensitive.

#### **NOTICE**

Under "Security" there is an item "Housing Monitoring" (= Intrusion). This is only visible if the intrusion switch (with the corresponding short circuit cable) is plugged in. The entry can only be changed if an admin password is assigned.

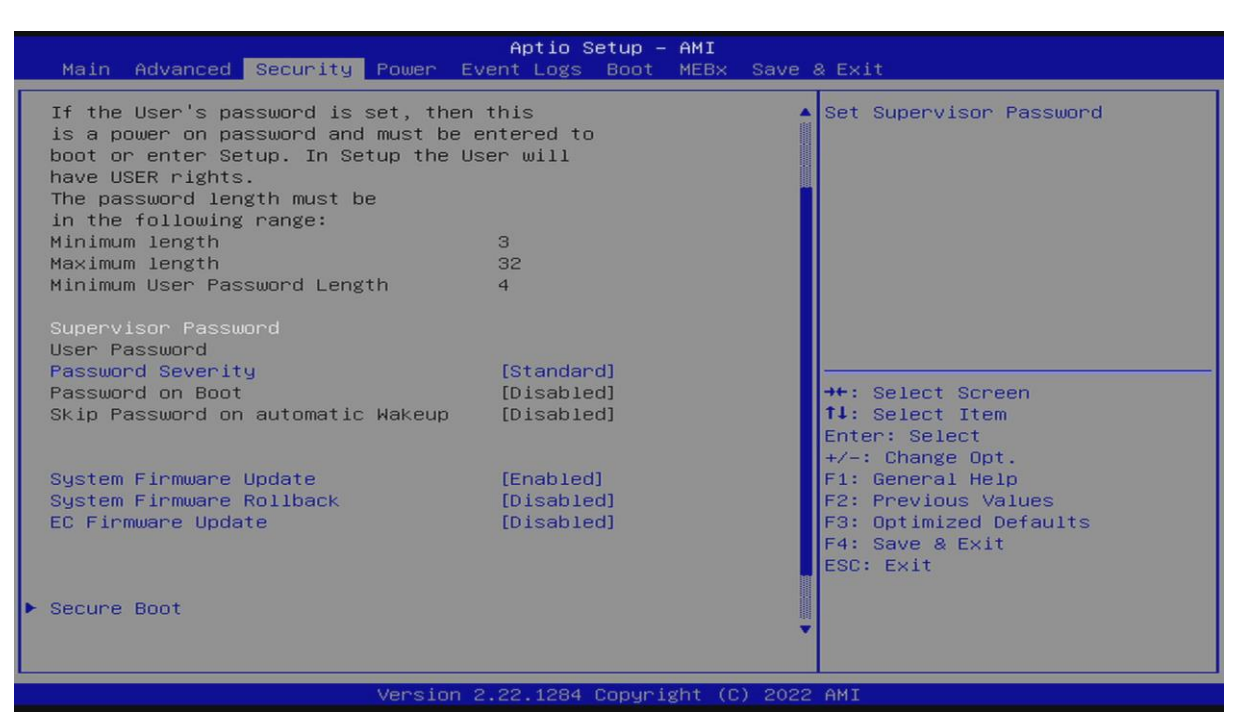

Figure 3: Security Setup Menu Initial Screen

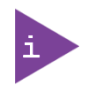

If only the administrator's password is set, then only access to setup is limited and requested when entering the setup.

The required password length in characters is max. 32 and min. 3.

#### Table 4: Security Setup Menu Functions

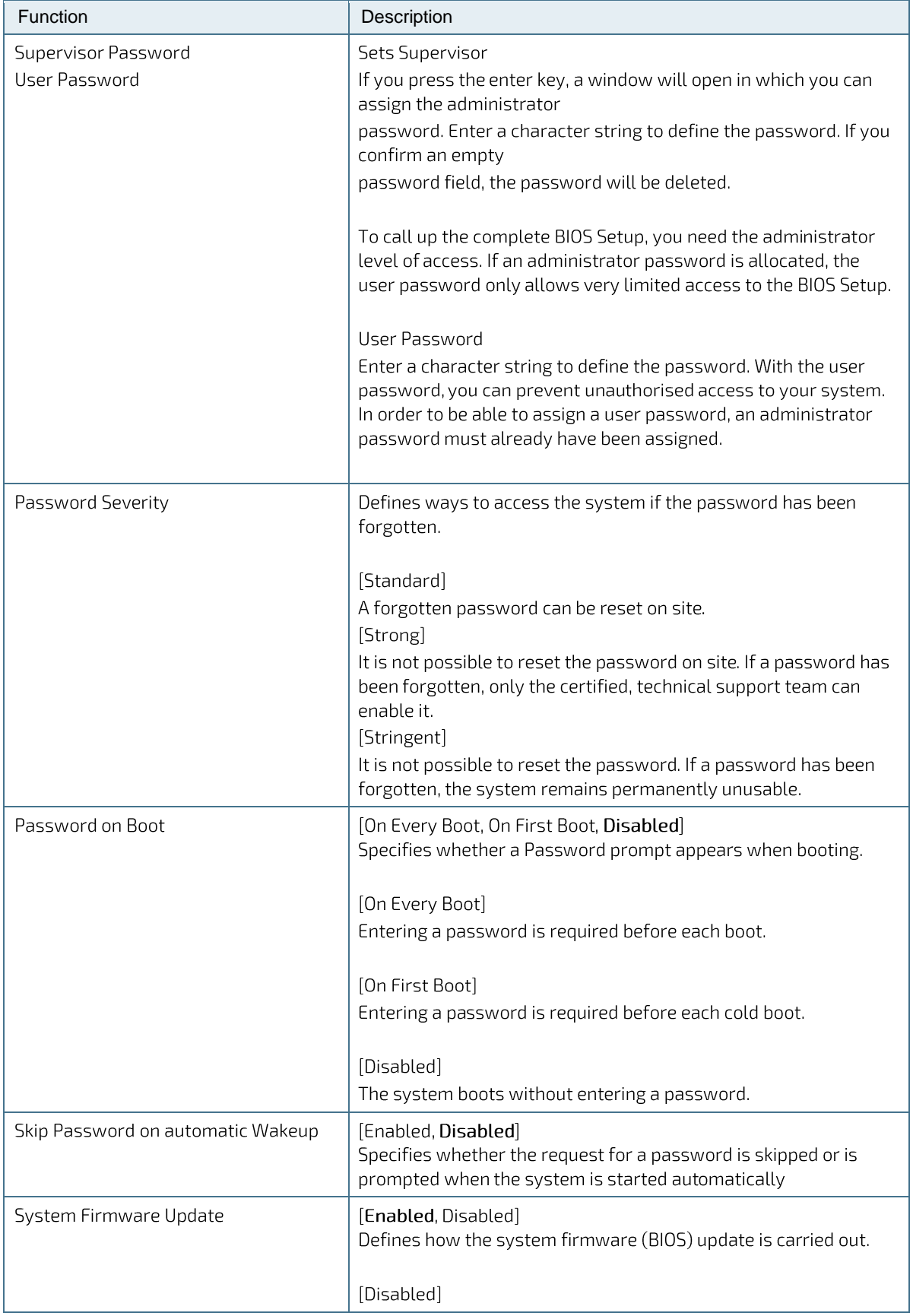

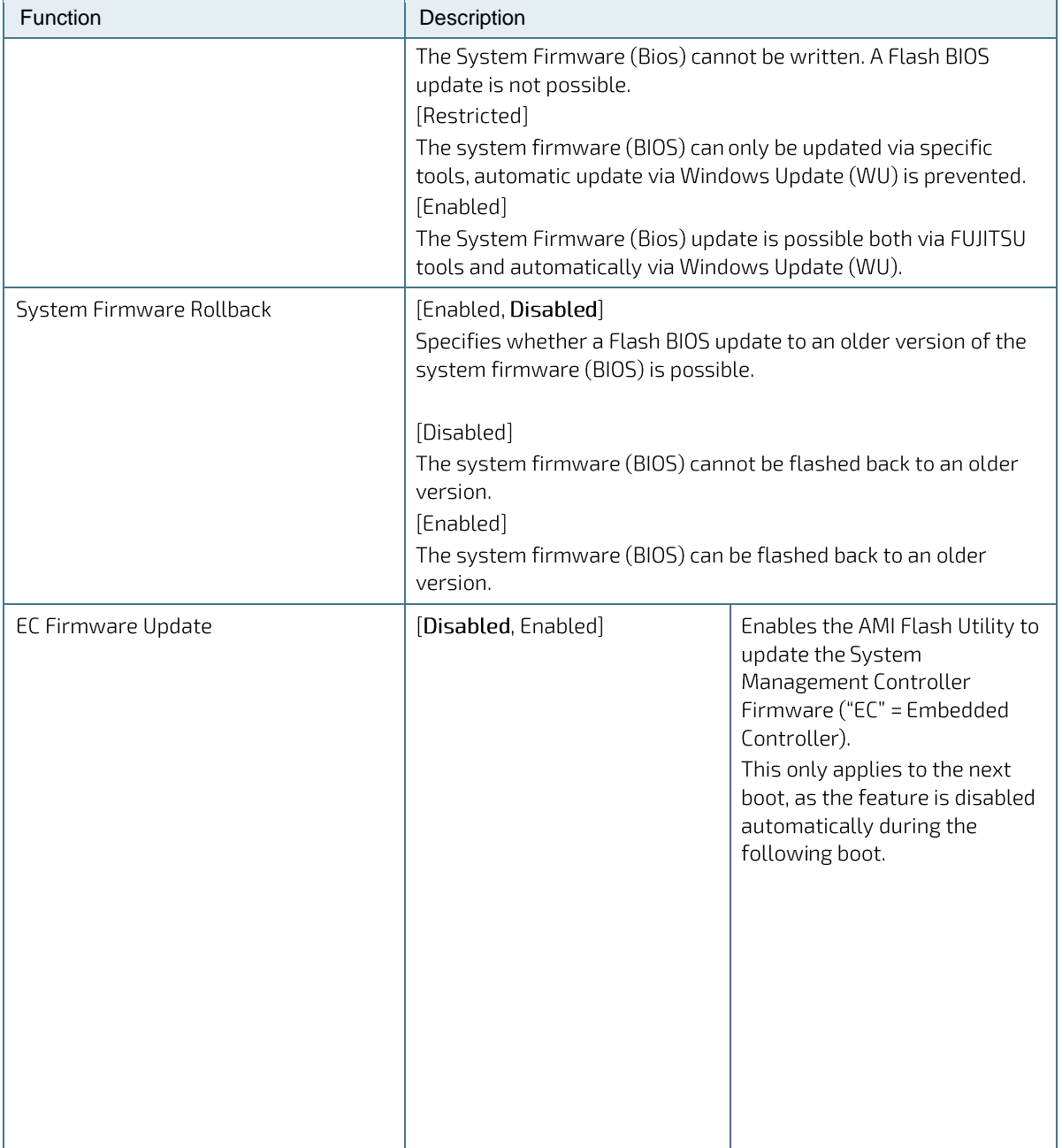

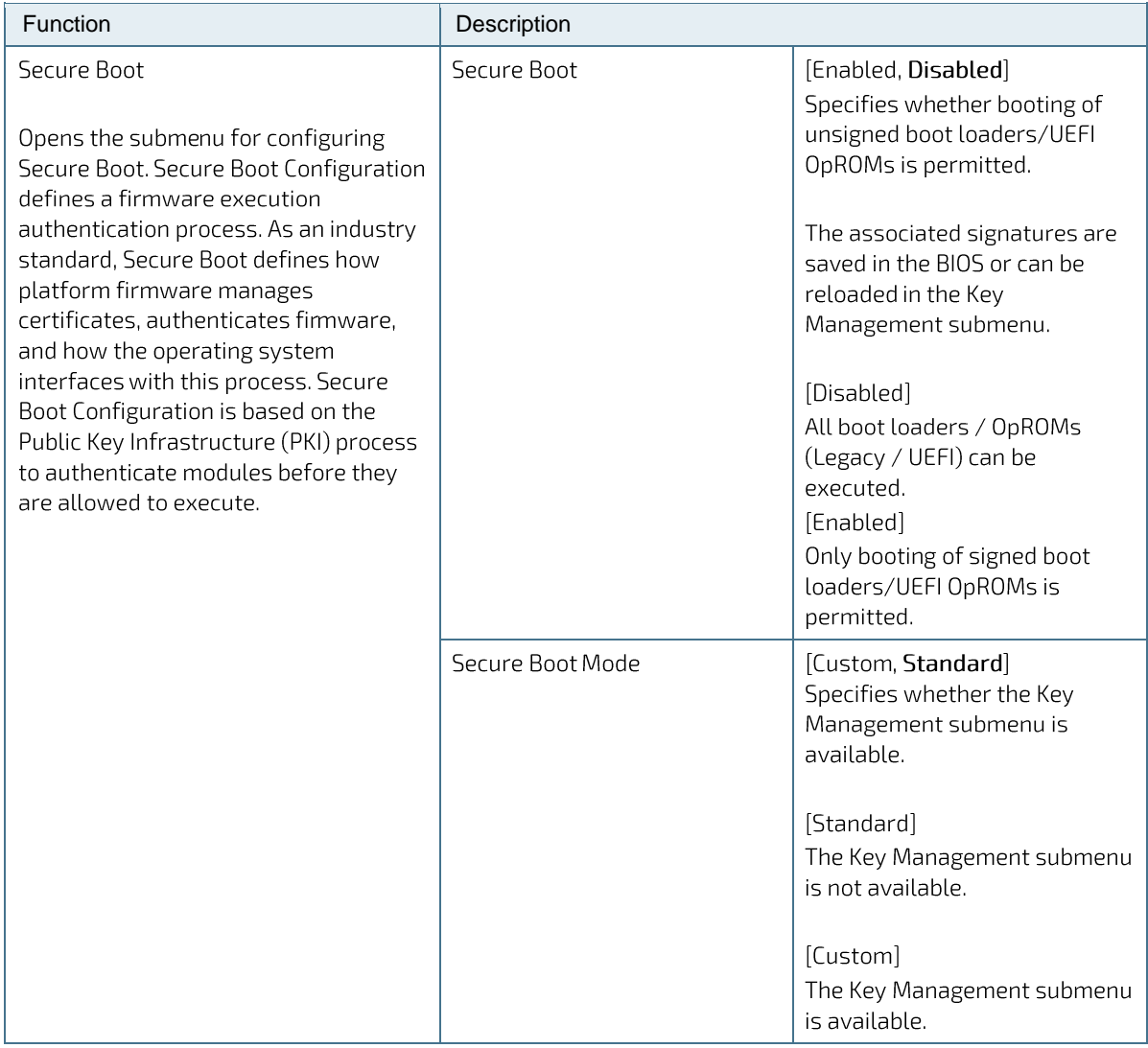

## 1.2.3.1. Remember the Password

It is highly recommended to keep a record of all passwords in a safe place. Forgotten passwords results in the user being locked out of the system.

# 1.2.4. Power Menu

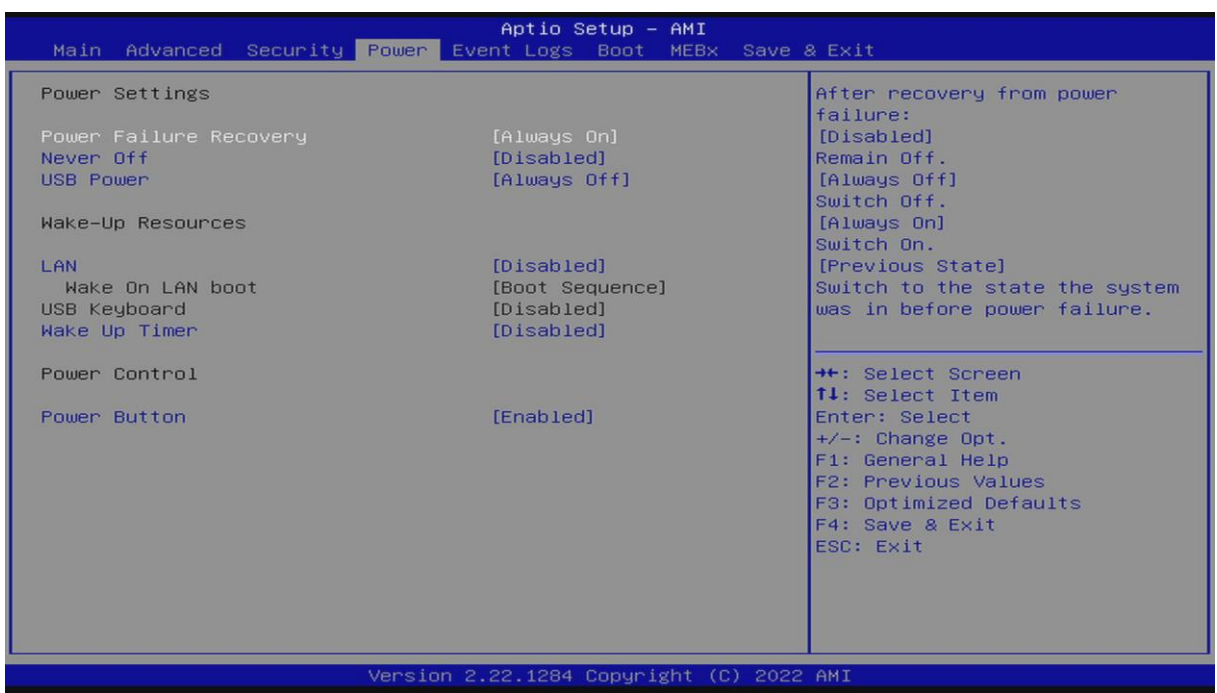

Figure 4: Power Screen

#### **Table 5: Power Menu Functions**

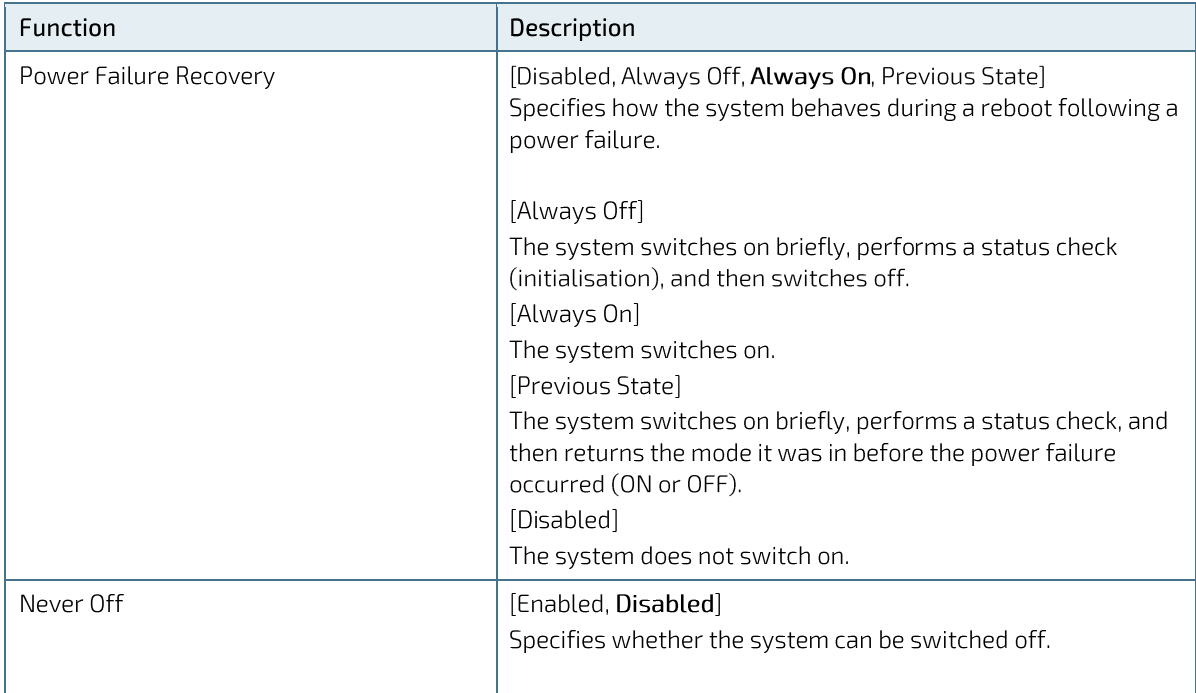

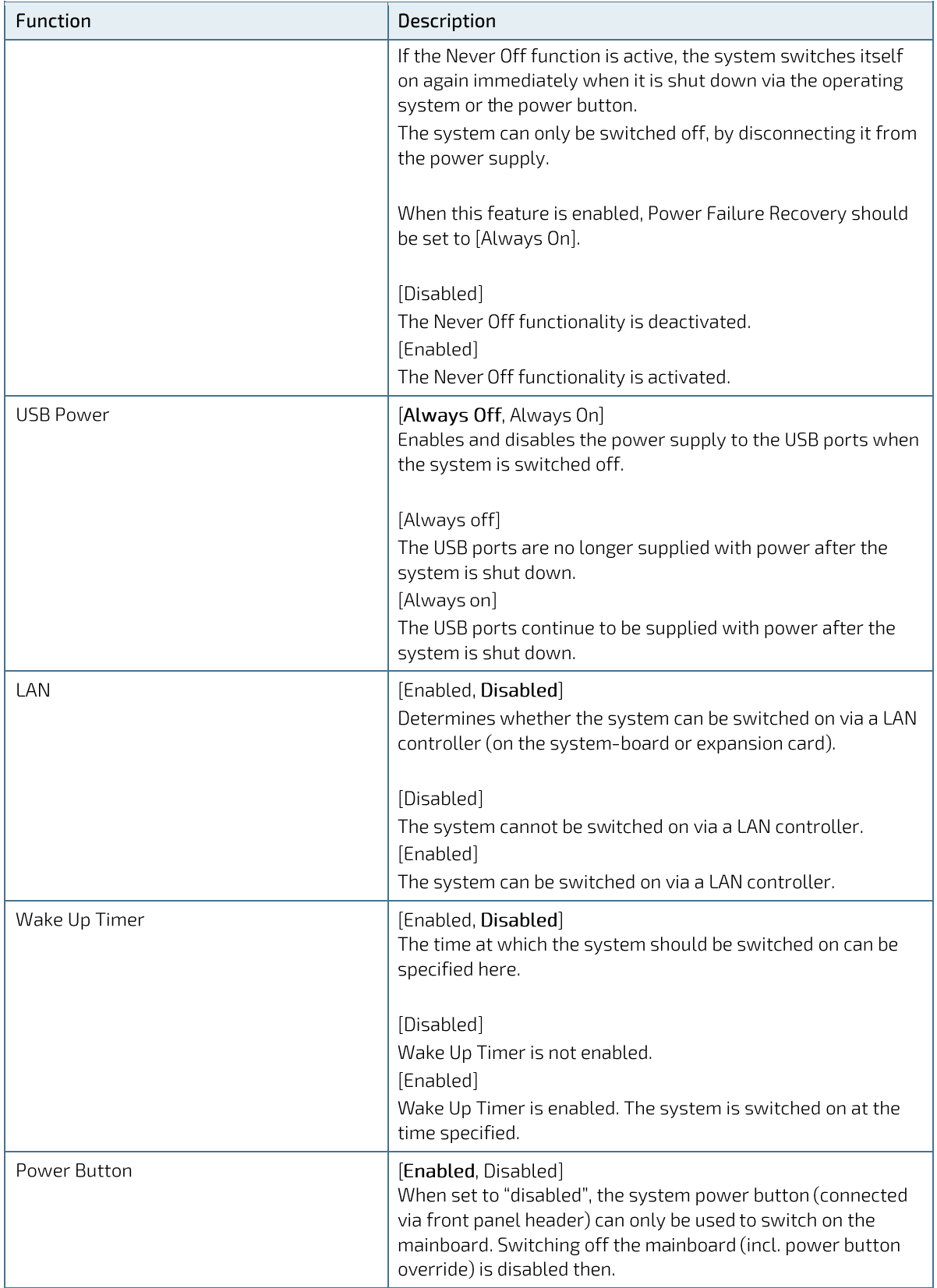

# 1.2.5. Event Log's Menu

The Event Log's menu provides functions for the monitoring of the setup.

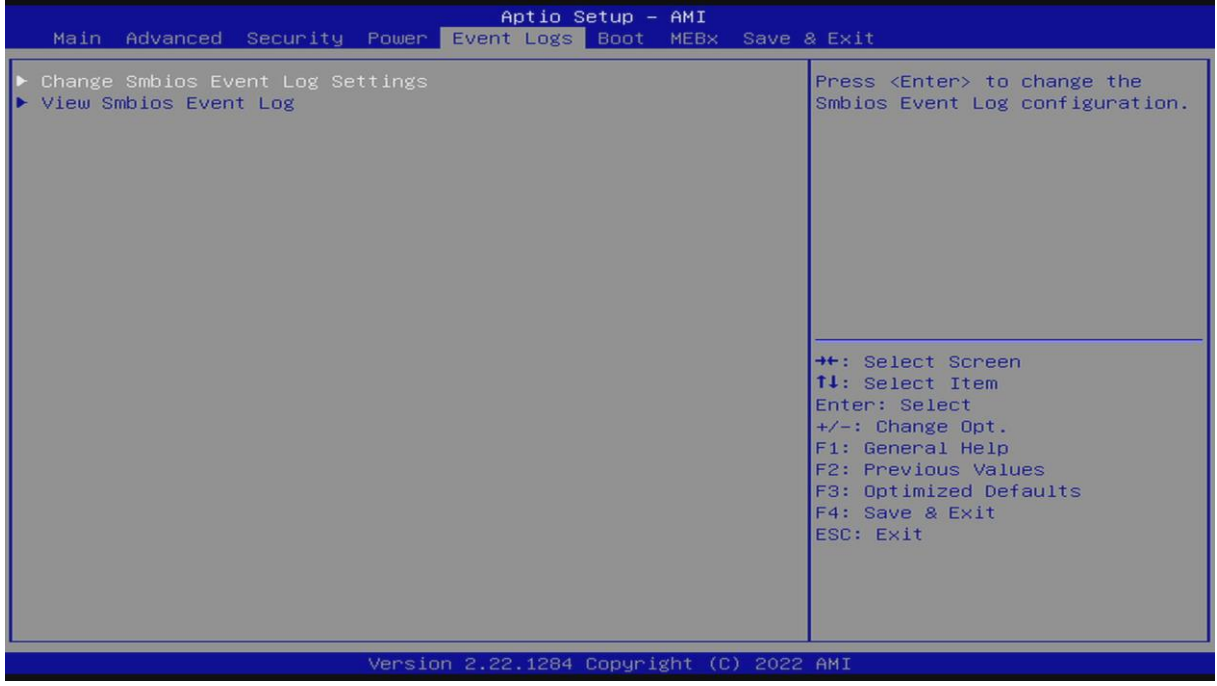

Figure 5: Event Log's Screen

#### Table 6: Event Log's Menu Functions

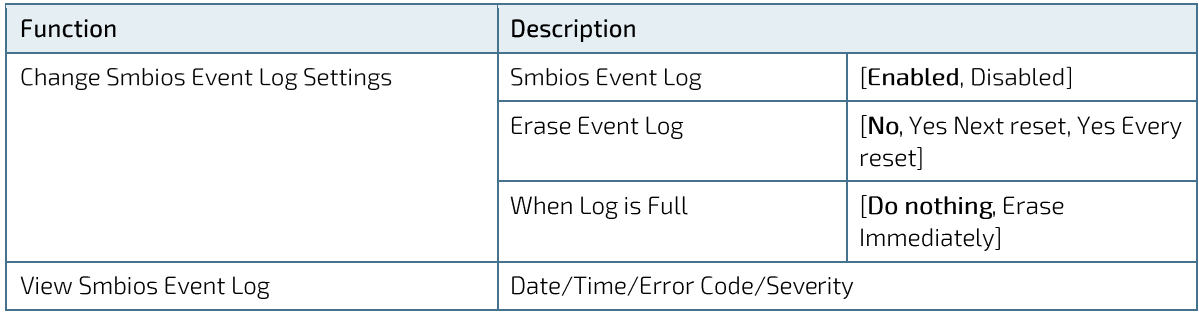

### 1.2.6. Boot Menu

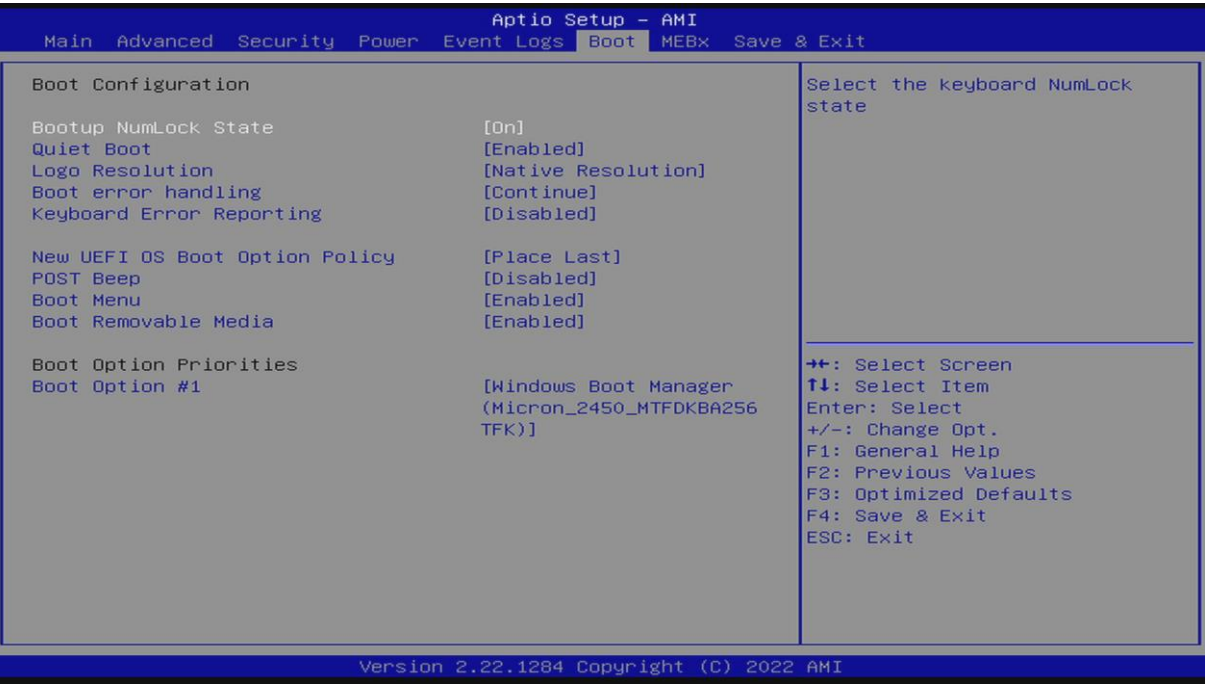

Figure 6: Boot Screen

#### Table 7: Boot Menu Functions

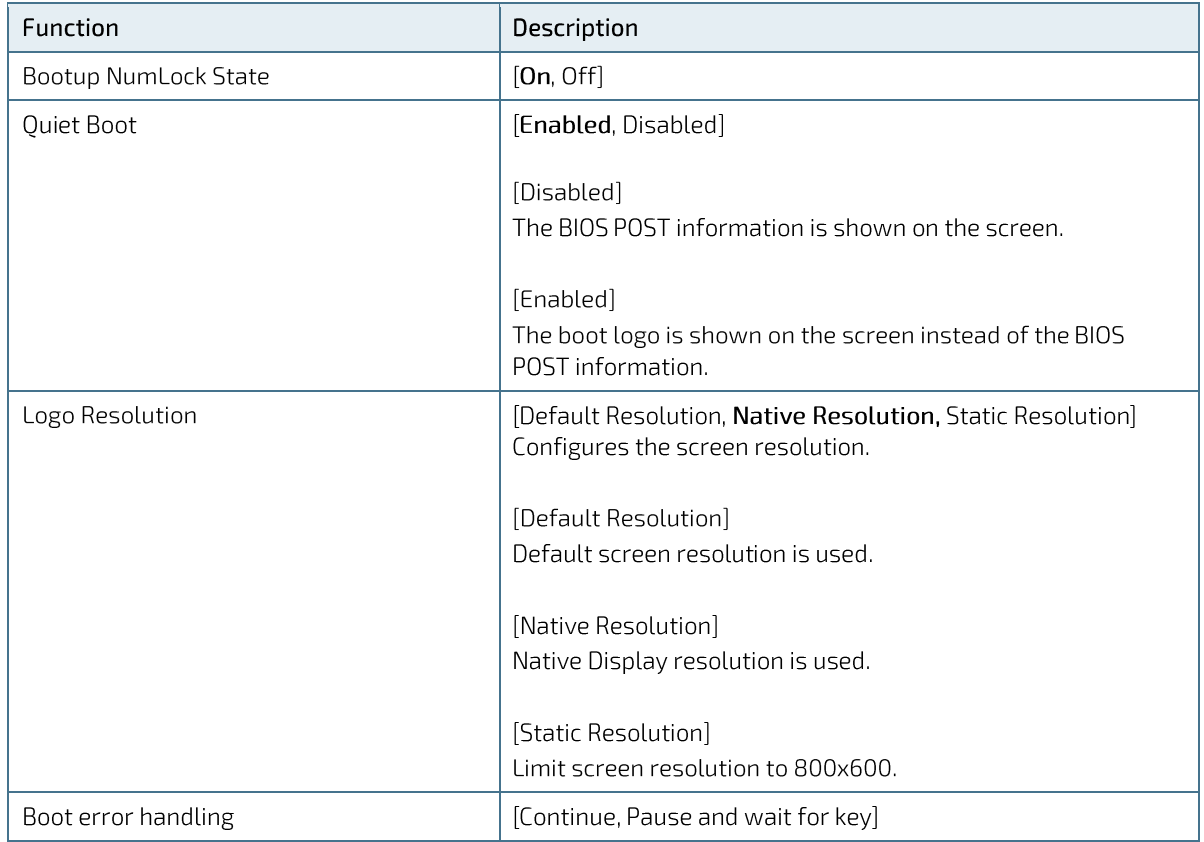

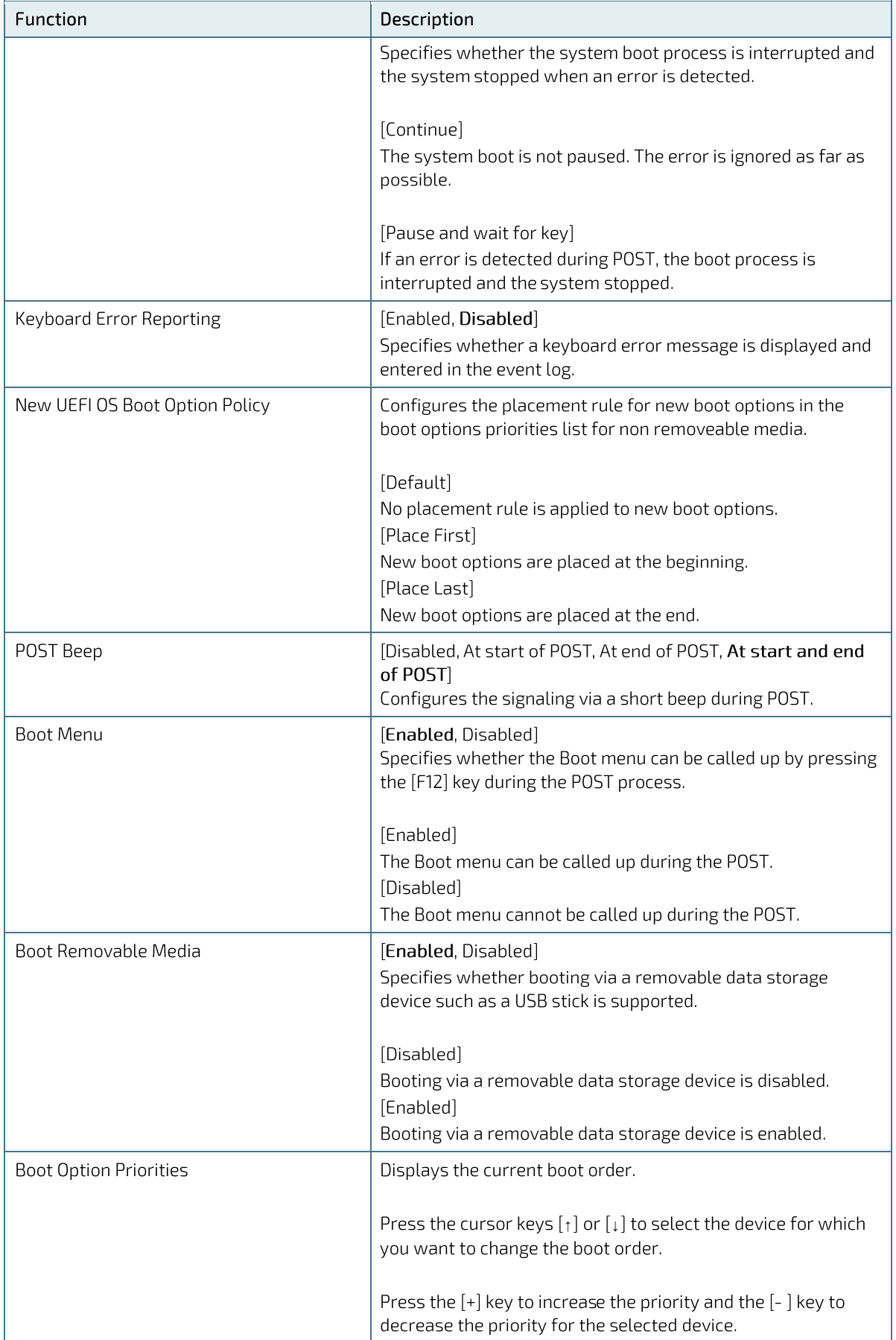

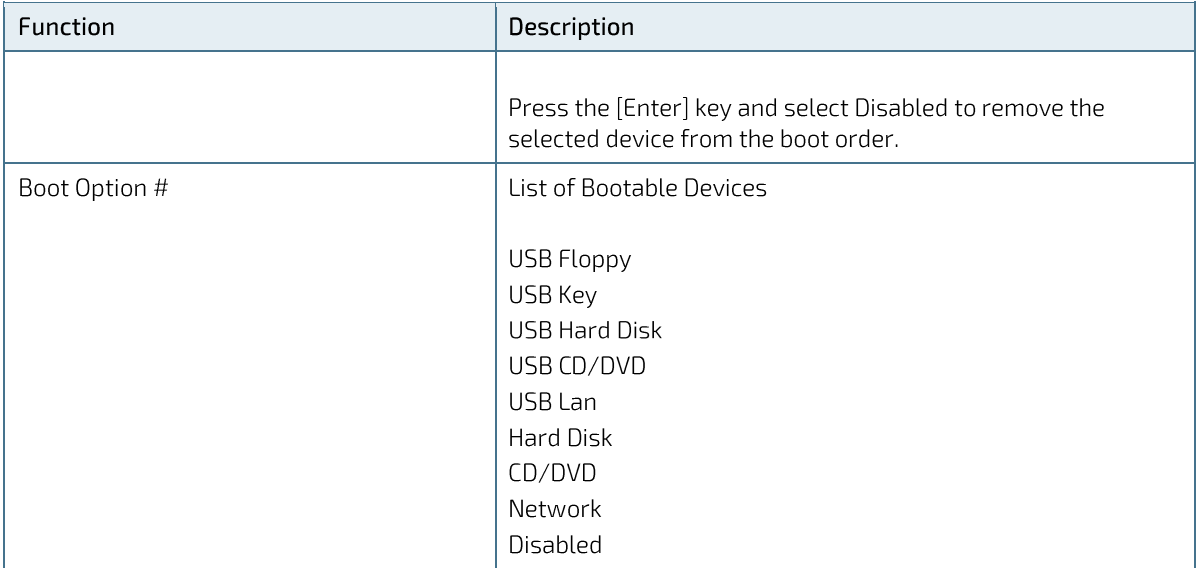

# 1.2.7. MEBx Setup Menu

The Intel® Management Engine BIOS Extension (MEBx) setup menu provides functions for Menu items depending on MEBx configuration or the Login state.

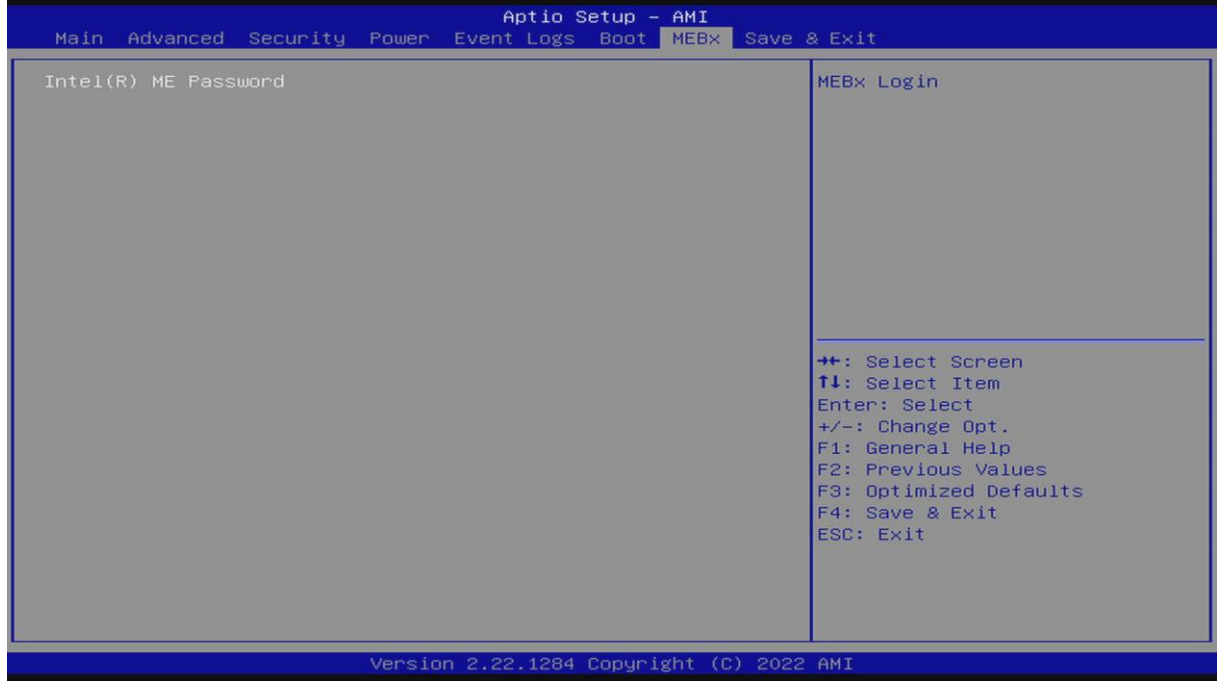

Figure 7: MEBx Setup Menu Initial Screen

#### Table 8: MEBx Setup Menu Functions

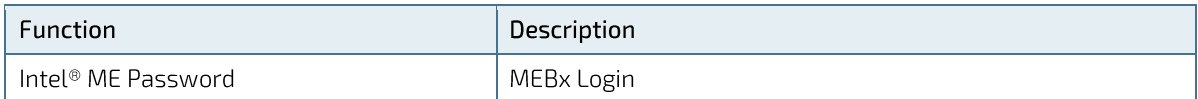

# 1.2.8. Save and Exit Setup Menu

The Save and Exit setup menu provides functions for handling changes made to the UEFI BIOS settings and exiting the Setup program.

| Aptio Setup - AMI<br>Main Advanced Security Power Event Logs Boot MEBx Save & Exit                                                                                         |                                                                                                    |
|----------------------------------------------------------------------------------------------------|----------------------------------------------------------------------------------------------------|
| Save Changes and Reset<br>Discard Changes and Reset<br>Save Changes and Power Off<br>Restore Defaults<br>Boot Override<br>Windows Boot Manager (Micron_2450_MTFDKBA256TFK) | Reset the system after saving<br>the changes.                                                                                                    |
|                                                                                                    | ++: Select Screen<br>14: Select Item<br>Enter: Select<br>$+\angle -$ : Change Opt.<br>F1: General Help<br>F2: Previous Values<br>F3: Optimized Defaults<br>F4: Save & Exit<br>ESC: Exit |
| Version 2.22.1284 Copyright (C) 2022 AMI                                                                                                    |                                                                                                    |

Figure 8: Save and Exit Setup Menu Initial Screen

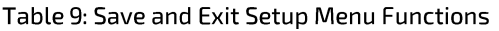

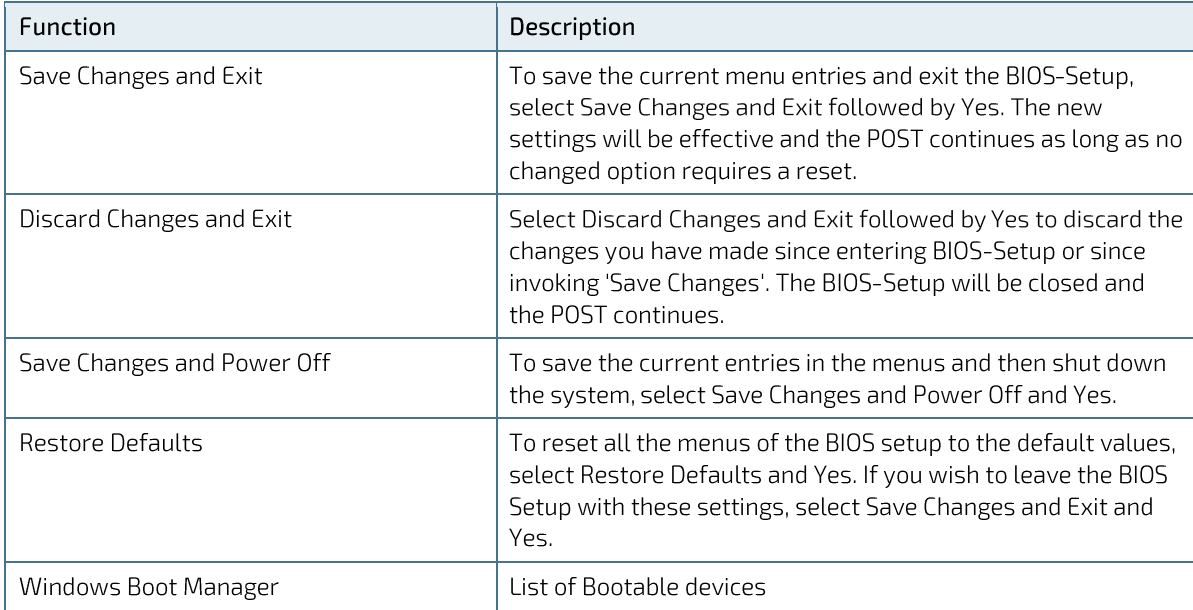

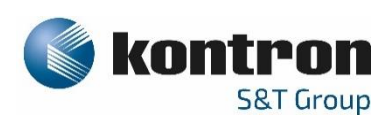

#### About Kontron - Member of the S&T Group

Kontron is a global leader in IoT/Embedded Computing Technology (ECT). As a part of technology group S&T, Kontron, together with its sister company S&T Technologies, offers a combined portfolio of secure hardware, middleware and services for Internet of Things (IoT) and Industry 4.0 applications. With its standard products and tailor-made solutions based on highly reliable state-of-the-art embedded technologies, Kontron provides secure and innovative applications for a variety of industries. As a result, customers benefit from accelerated time-to-market, reduced total cost of ownership, product longevity and the best fully integrated applications overall.

For more information, please visit: www.kontron.com

#### **GLOBAL HEADOUARTERS**

 $\blacktriangledown$ 

#### Kontron Europe GmbH

Gutenbergstraße 2 85737 Ismaning Germany Tel.: +49 821 4086-0 info@kontron.com